# LEDs driver & sequencer

# FMod-LEDSEQUENCER

# **User's manual**

Version 1.1

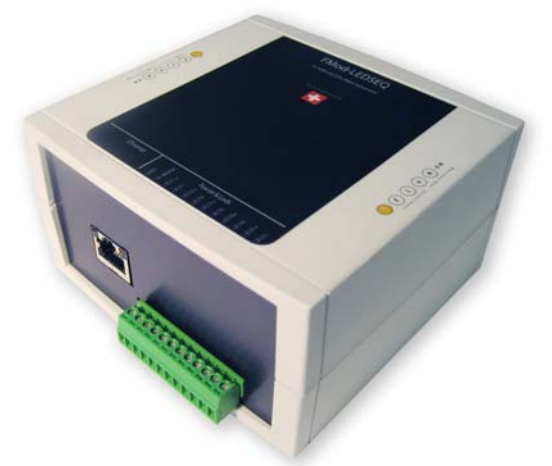

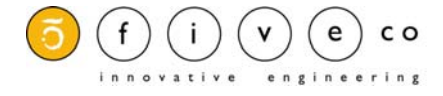

Version: 1.1 Last revision: April 4th, 2008 Printed in Switzerland

© Copyright 2003-2008 FiveCo Sàrl. All rights reserved. The contents of this manual may be modified by FiveCo without any warning.

**Trademarks** 

Windows® is a registered trademark of Microsoft Corporation. Ethernet® is a registered trademark of Xerox Corporation. Java® is a registered trademark of Sun Microsystem. Philips® is a registered trademark of Koninklijke Philips Electronics N.V. I2C is a registered trademark of Philips Semiconductors Corporation. Borland® is a registered trademark of Borland Software Corporation.

#### Warning

This device is not intended to be used in medical, life-support or space products.

Any failure of this device that may cause serious consequences should be prevented through the implementation of backup systems. The user agrees that protection against consequences resulting from device system failure is the user's responsibility. Changes or modifications to this device not explicitly approved by FiveCo will void the user's authority to operate this device.

Support Web page: http://www.fiveco.ch/<br>e-mail: support@fiveco.ch [support@fiveco.ch](mailto:support@fiveco.ch)

## **SUMMARY**

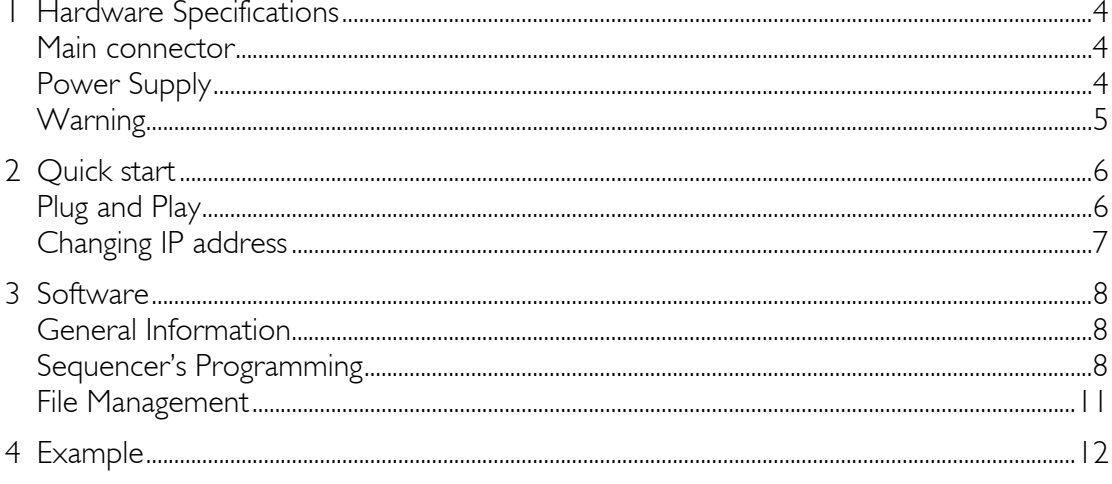

#### **Revision history**

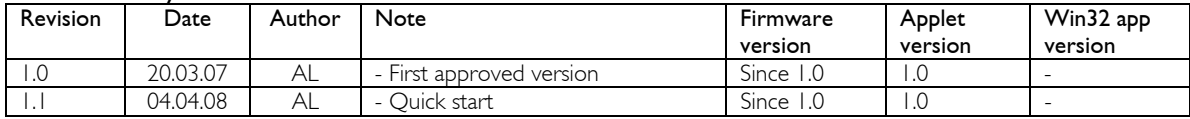

## <span id="page-3-0"></span>**1 Hardware Specifications**

#### *Main connector*

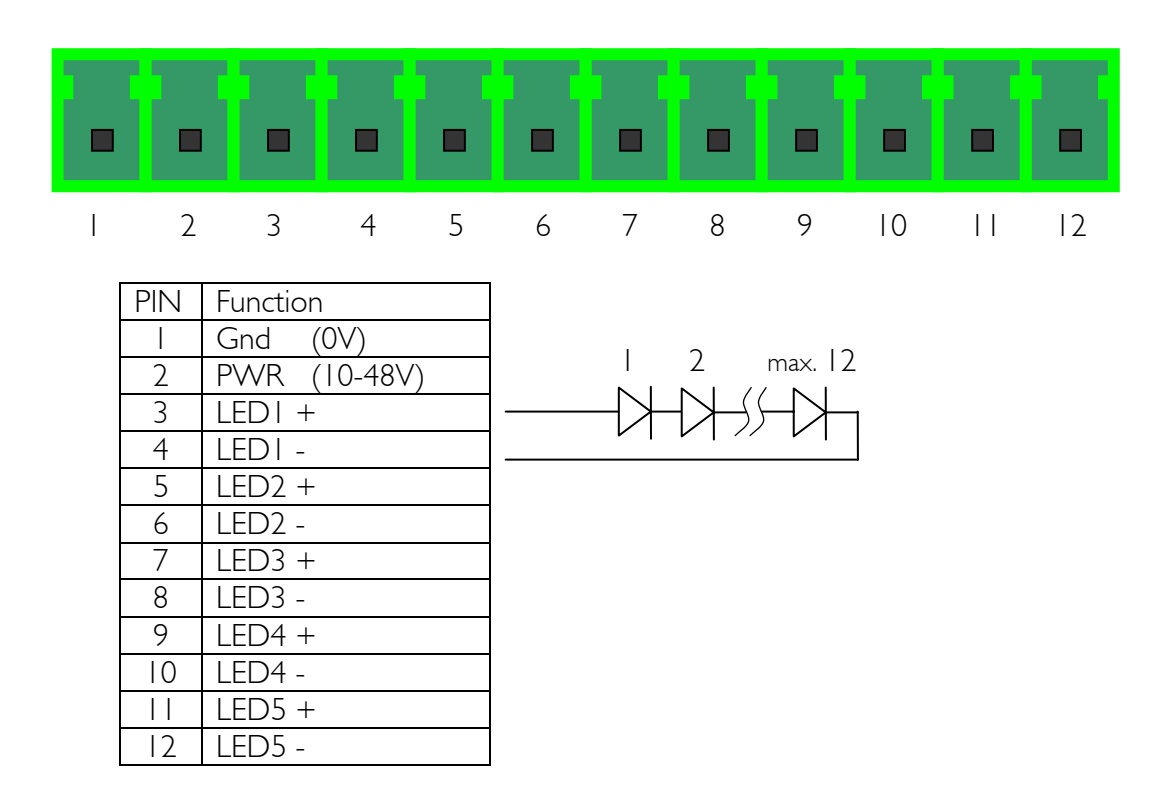

### *Power Supply*

- Power supply : 10 48 VDC
- $\blacksquare$  Max current : All LEDs current  $+$  100mA, (max 2.6A)
- Operating temperature :  $0 70$  °C
- $\blacksquare$  LEDs output voltage : < (Supply voltage 2V)
- LEDs output current (each) : 0mA, 10-500mA ±5mA

The RJ45 connector is protected against electrostatic discharges but the other components aren't.

Power supply selection:

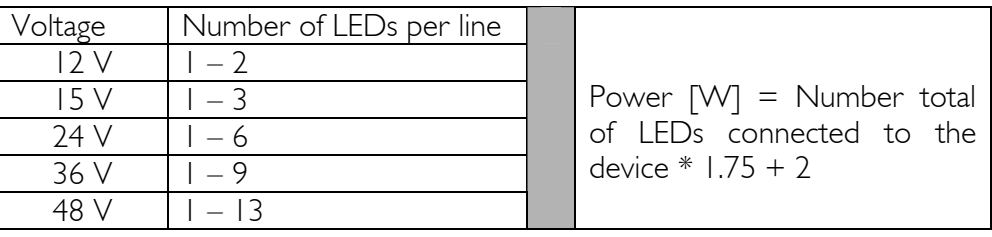

## <span id="page-4-0"></span>*Warn ng i*

During the installation process, it is im portant to make sure that the exit lines are n ot crossed (example: a LED being plugged to LED1+ and LED2-). This could permanently damage the LEDs as well as the module itself.

## <span id="page-5-0"></span>**2 Quick start**

This section is intended to help users quickly plug the device into their system and establish a connection between the computer and the device. Detailed information about hardware and software is provided further in this document.

You can find the device's factory communication settings on the box label.

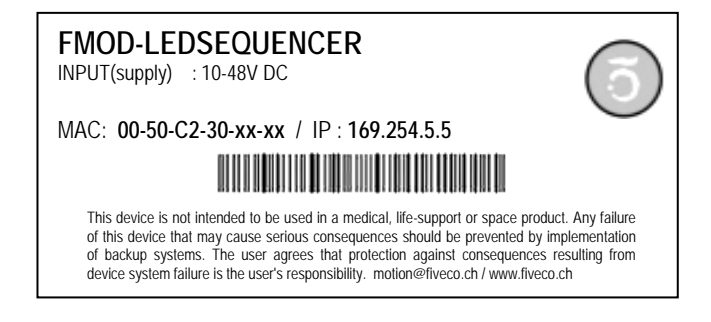

The MAC Address is the 48bits unique identifier on Ethernet networks. The IP Address can be modified. The complete procedure is described further in this manual.

### *Plug and Play*

- 1. Connect DC power (10-48V) to the device.
- 2. Connect the device to a computer using a RJ45 **cross wired** cable (direct-link), or with a straight cable to an Ethernet-switch.
- 3. Download from www.fiveco.ch the windows application "ChangeIPAdd.exe" to your hard disk. Link: [http://www.fiveco.ch/section\\_engineering/projects/leds\\_E.htm](http://www.fiveco.ch/section_engineering/projects/leds_E.htm)
- 4. Deactivate your computer's firewall software or configure it to accept TCP/IP connections and broadcast messages from "ChangeIPAdd.exe".
- 5. Run "ChangeIPAdd.exe" to configure the FMod-LEDSEQUENCER IP's address to a valid IP of your network. See "[Changing IP address"](#page-6-1) chapter for more details.
- 6. Thanks to your web browser, you can visit the embedded web page to the following IP address: "http://169.254.5.5 (default IP address).

### <span id="page-6-1"></span><span id="page-6-0"></span>*Changing IP address*

To easily change the factory IP address, user can use the Win32 software provided on the CD-Rom.

- 1. Plug your new device on your PC network.
- 2. Start the Win32 application "ChangeIPAdd.exe".
- 3. The software scans the network and displays a list of all FiveCo's devices found.
- 4. Select the MAC address corresponding to your new device.
- 5. If you have more than one network adapter on your PC, the software asks you to select the one which is connected to the same network as the FMod-LEDSEQUENCER.
- 6. The software suggests a new IP address without the last byte. Choose a new IP (**that is not already used on your network!!**) and click the "Change IP address" button.

That's it! The device has a new address and a new subnet mask (the same as your PC). These are automatically saved into EEPROM.

You can now open the embedded web page by typing its new IP address into a web browser.

#### Remark:

The IP address won't be changed if a TCP connection exists with the device.

## <span id="page-7-0"></span>*General Information*

The embedded web page allows for a complete configuration of the sequencer. Besides programming the sequence, it also allows access to the following parameters:

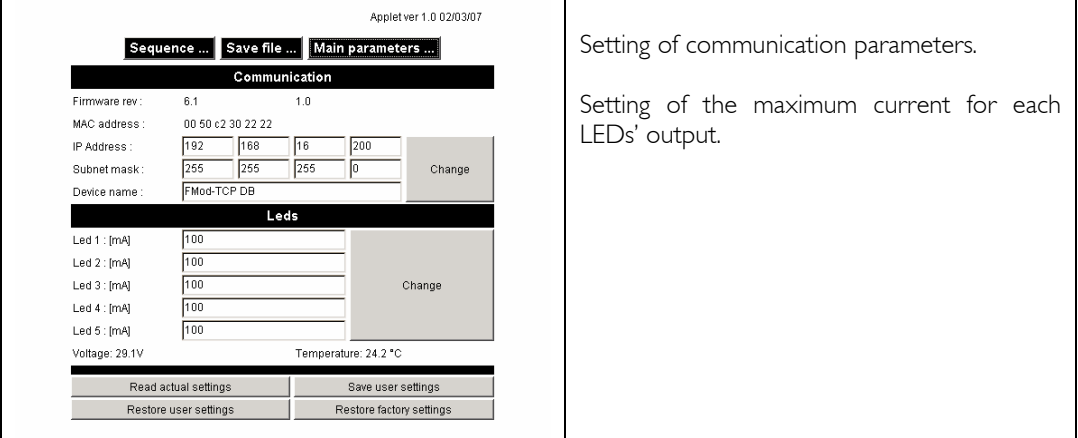

## *Sequencer's Programming*

The sequence's programming consists of various elements being executed one after the other. Each of those elements can be configured as follows:

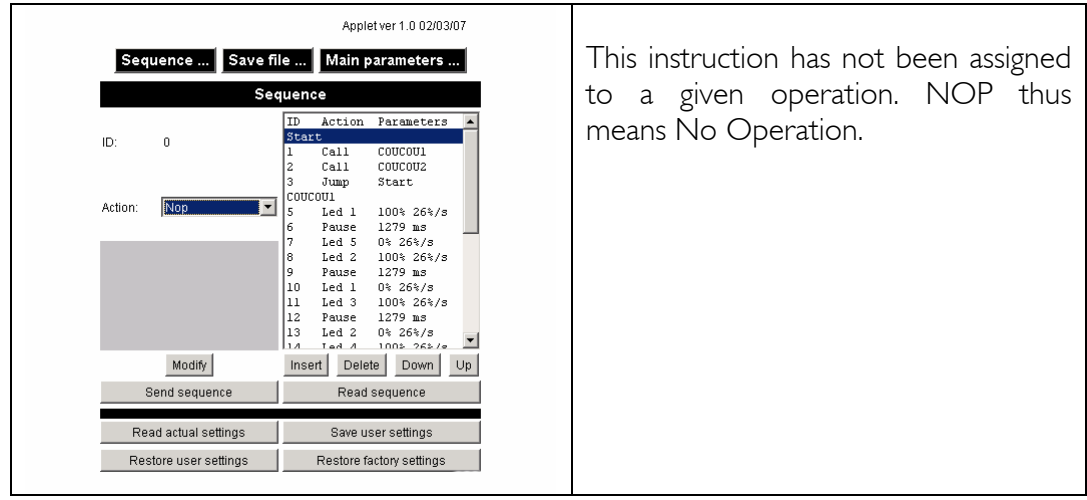

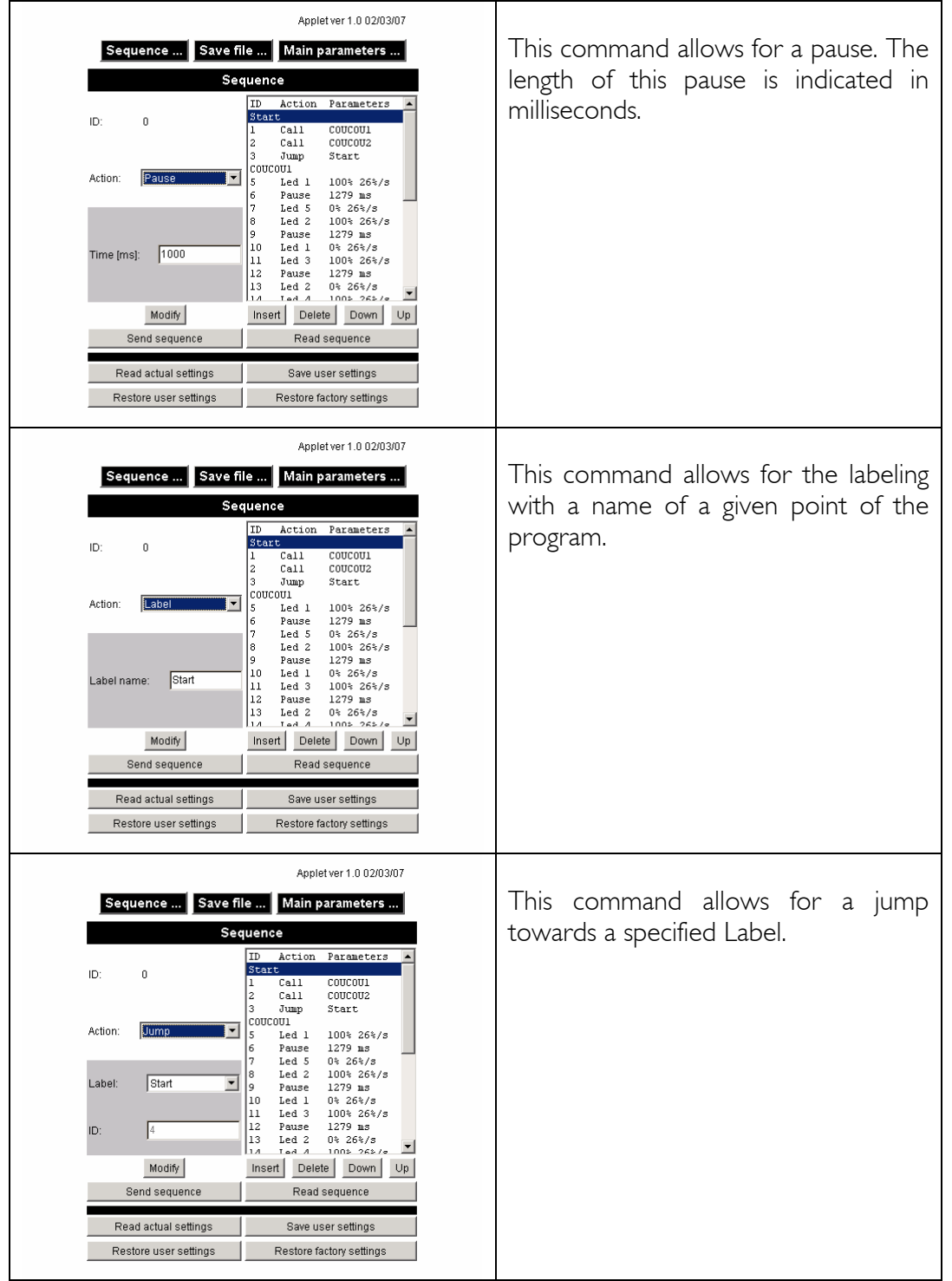

![](_page_9_Picture_59.jpeg)

### <span id="page-10-0"></span>*File Management*

For security purposes and as the programming is done through the web page (Java applet), it is not possible to access the reading and writing features of a file. However, a method exists which allows the user to save a sequence through the use of a word processing software. One will simply need to copy the information and data found in the 'Save file' memo to a word processor (such as Notepad under Windows) and to paste it back to the Memo when needed.

![](_page_10_Picture_52.jpeg)

## <span id="page-11-0"></span>**4 Example**

![](_page_11_Figure_2.jpeg)

Suppose the following:

From a programming point of view, the sequence is as follows:

- 1. SetLuminosity (1, 100%, 2'000ms) SetLuminosity (2, 50%, 6'000ms) Wait (5000ms)
- 2. SetLuminosity (2, 100%, 8'000ms) Wait (1000ms)
- 3. SetLuminosity (1, 50%, 4'000ms)

**13 / 13**

#### **Contact address :**

FiveCo - Innovative Engineering PSE-C CH-1015 Lausanne Switzerland Tel: +41 21 693 86 71 Fax: +41 21 693 86 70

www.fiveco.ch info@fiveco.ch

![](_page_12_Picture_4.jpeg)

LEDS Sequencer, User's manual v.1.0